## **Using OverDrive for Devices with Apps iPad & iPhone, Kindle Fire & HD, NOOK Color & Tablet, Android**

### **BORROWING INFORMATION**

Borrow ebooks, audiobooks, and more from the DeWitt Community Library - anywhere, anytime for your tablets, computers, smartphones, ereaders, MP3 players and more! All you need is a library card. You can borrow up to 10 digital titles (ebooks & audiobooks) at a time. Titles return automatically so there are no overdue fines. Set your borrowing time on your **My Account > Settings page**.

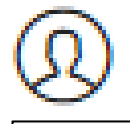

To **renew** an item: visit your online **Checkouts page** 3 days before your book is due to see if you can renew it.

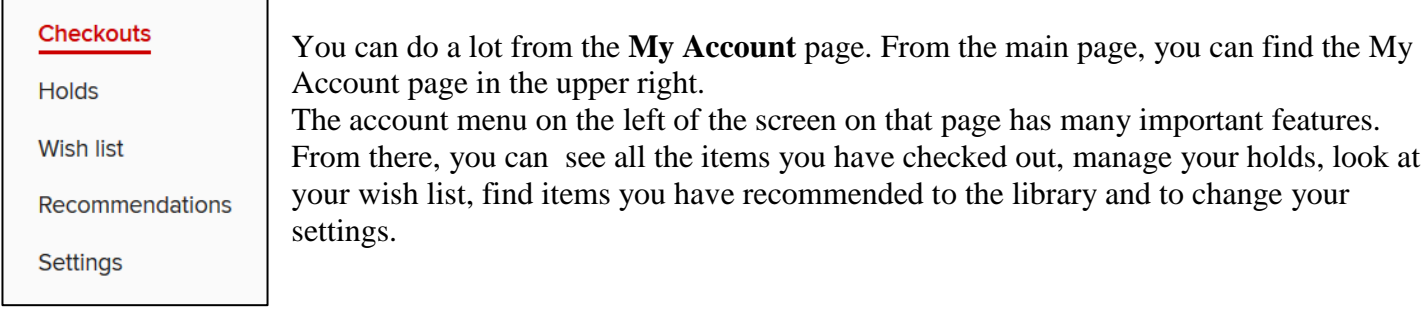

#### **AUTHORIZING**

Authorizing the OverDrive app allows you to download DRM-protected eBooks. Newer versions of the OverDrive app will **automatically authorize** when you sign in. You can change your authorization (after you sign in) to use an **Adobe ID** instead. Do this if you've downloaded eBooks to other devices using your Adobe ID and you'd like to download the same eBooks to the OverDrive app. See a librarian or this link for more help: <http://tinyurl.com/overdrive-authorize>

#### **PLACING A HOLD**

Click or tap the **Place a hold** button under a title (or on its details page). Enter and confirm your email address. Then, select **Place a hold**. When the title is available, it will be automatically checked out to you. You'll receive an email notification letting you know that it's waiting for you on your **Checkouts page**.

#### **GET MORE HELP**

Do you have a question? Search the OverDrive Help page for answers to common questions on all devices: <http://help.overdrive.com/>

If you need more assistance, Call the DeWitt Community Library and we would be glad to help! **315 446-3578**

We have quick troubleshooting and 1 hour one-on-one assistance available. Don't hesitate to call with your question!

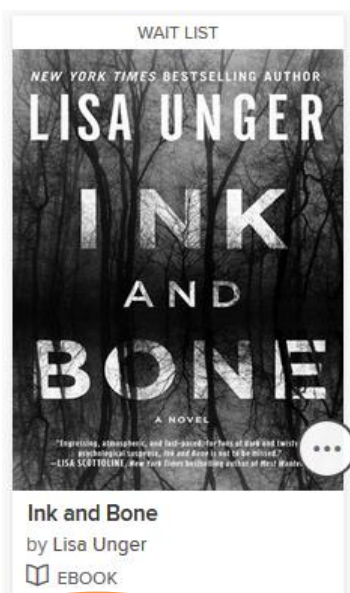

**PLACE A HOLD** 

因

# **Using OverDrive for Devices with Apps iPad & iPhone, Kindle Fire & HD, NOOK Color & Tablet, Android**

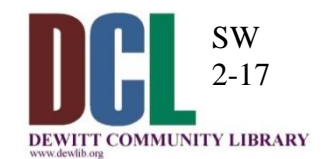

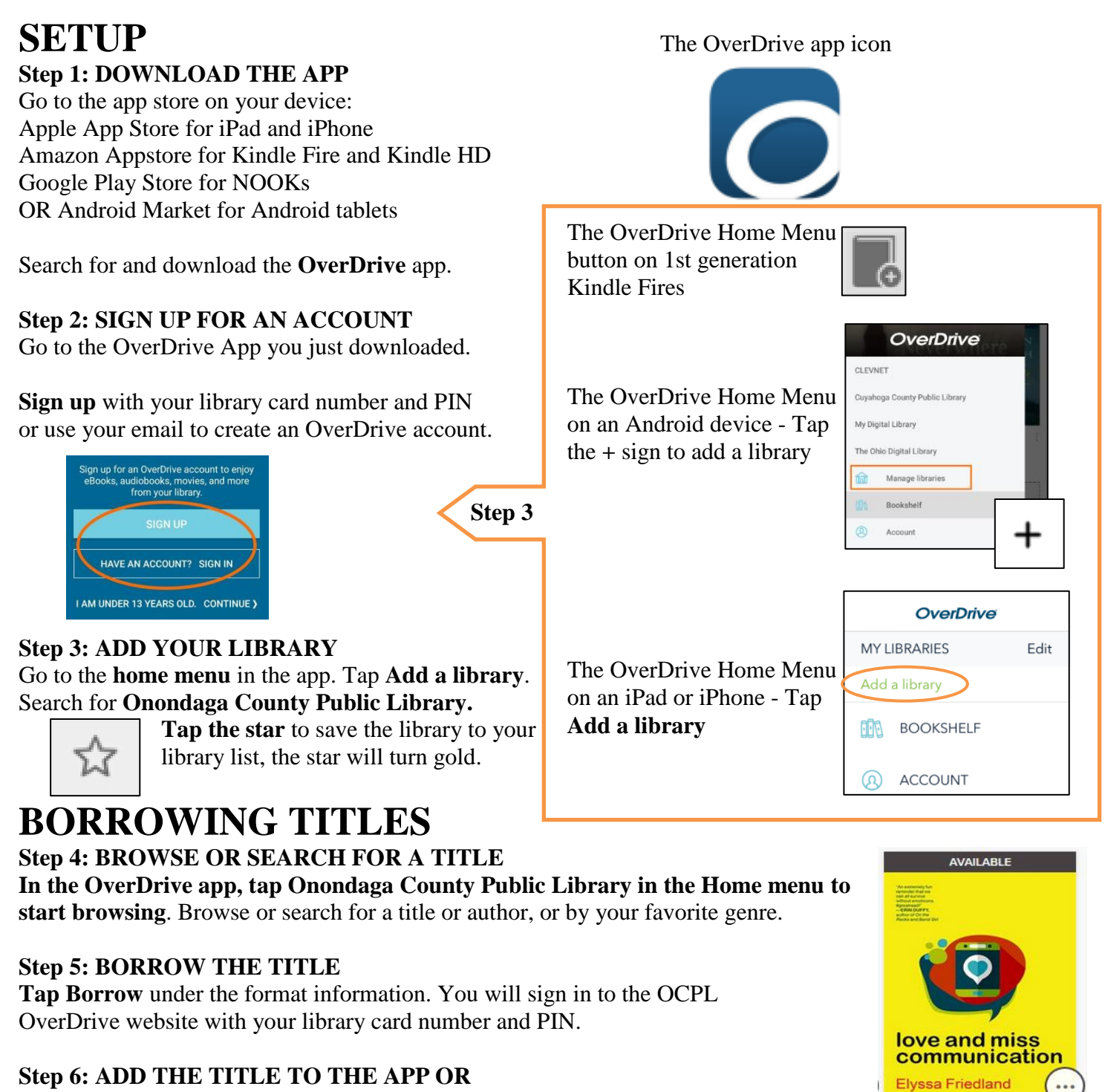

**Download**/**Add** EPUB eBooks and [MP3 audiobooks](http://help.overdrive.com/customer/portal/articles/1482569) directly to the OverDrive app.

#### **READ SEVERAL WAYS** look for this symbol

Once you've borrowed a title, tap **Add to app** (if shown), for **My Account** or go to the **My Account** > **Checkouts page** to see all of your options for the title.

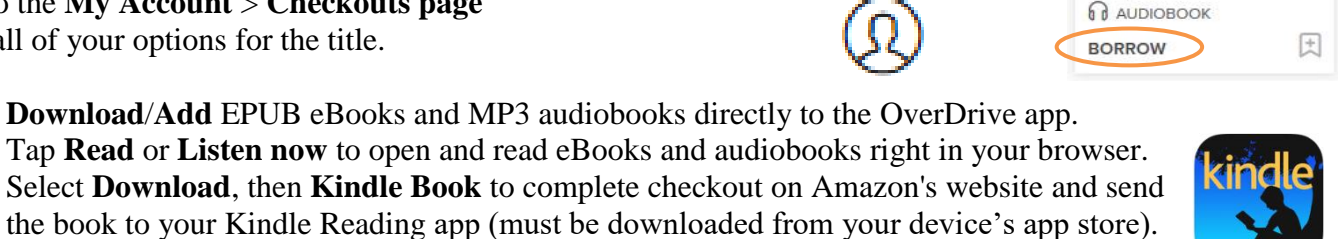

**READ BY MARQUERITE GAVIN** 

Love and Miss Commun... by Elyssa Friedland